## 网络课程学生学习进度查询(管理员版)

各二级学院秘书讲入智慧树平台(图 1),点击"教学管理"讲 入图 2,点击"选课管理",输入需要查询网络网络,进入图 3,点击 对应班级进入土即可查询学生学习进度。

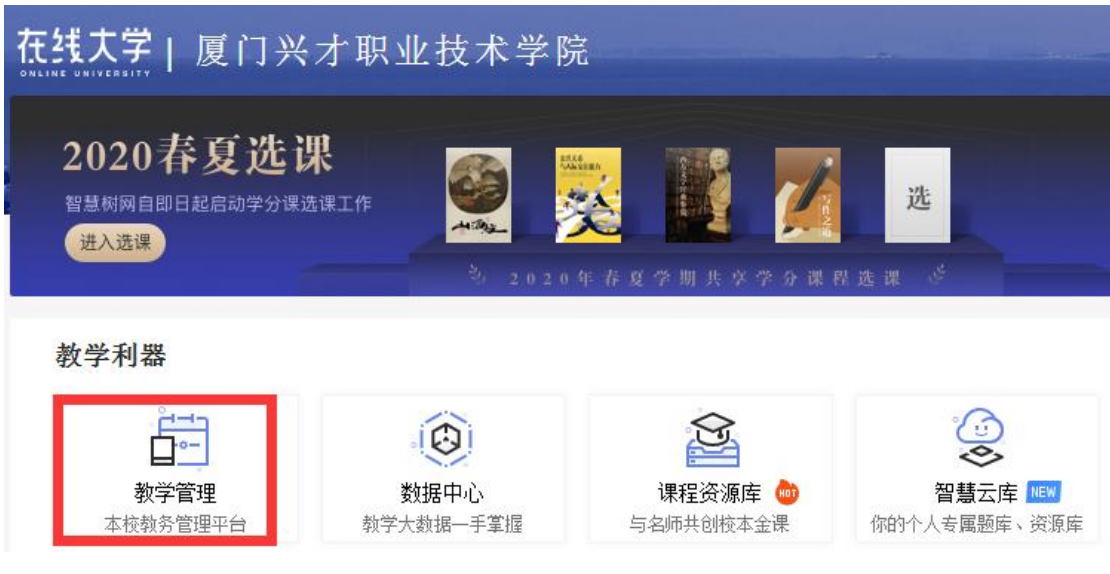

图 1

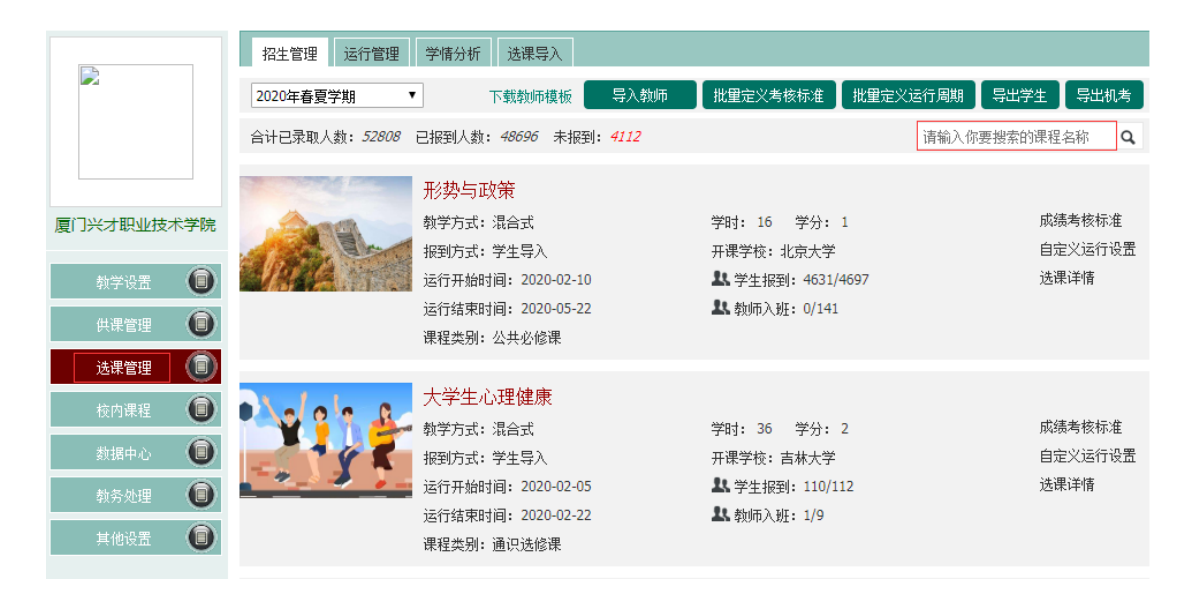

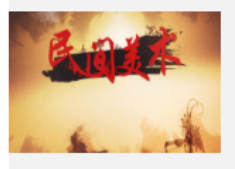

## 民间美术

入学年份限制: 无限制 选课学院限制: 无限制 选课班级限制: 无限制 选课人数限制: 无限制

招生列表>>班级列表 ◎ 搜班级 ◎ 搜学生 请输入您要搜索的班级名称 ♀️ → 数学团队管理 → 添加老师 → 添加班级

截止2020年04月20日 你共招收了786名学生,分成 4个班级 ,786个学生已经入学

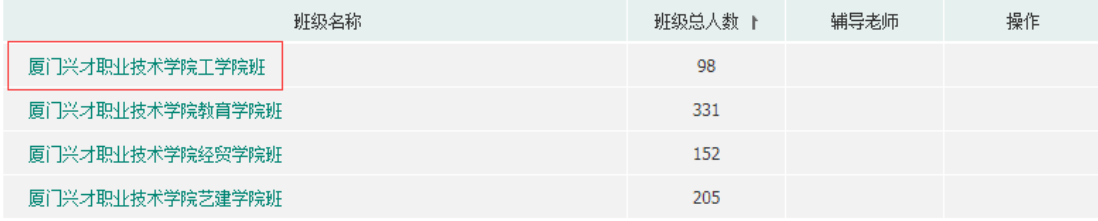

## 图 3

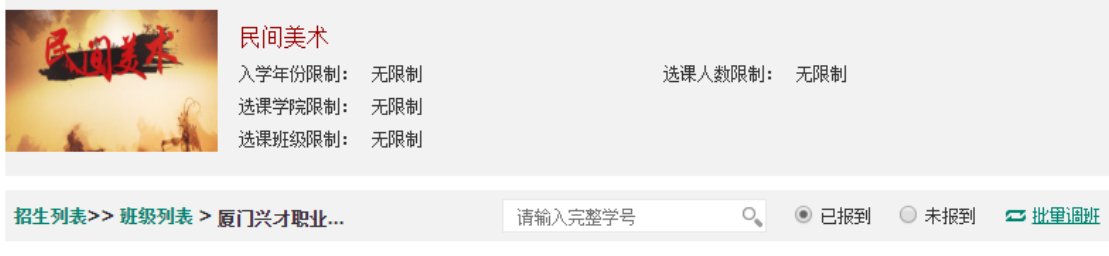

截止2020年04月20日 你共招收了98名学生, 98个学生已经入学

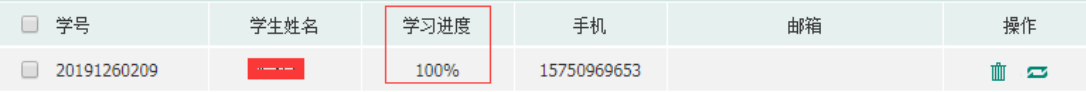

图 4